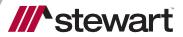

# LendingQB Integration with Stewart

User Guide July 12, 2022

# **Table of Contents**

| Introduction                                                        | 3  |
|---------------------------------------------------------------------|----|
| Prerequisites                                                       | 3  |
| Username and Password Setup                                         | 4  |
| Access to Email                                                     | 4  |
| Browser Compatibility                                               | 4  |
| Quotes for Title Fees – Closing Cost Fee Setup                      | 5  |
| Documents – Setup                                                   | 7  |
| Documents – Setup StewartAPI Employee to import directly into EDocs | 8  |
| Launching the Interface                                             | 9  |
| Placing an Order                                                    | 10 |
| Finding an Office                                                   | 11 |
| Send Documents with Place Order                                     | 13 |
| Send Messages with Place Order                                      | 15 |
| Calculating Fees                                                    | 19 |
| Documents                                                           | 26 |
| Sending Documents in Place Order                                    | 26 |
| Cancel Orders                                                       | 3  |
| Send Messages                                                       | 5  |
| Receive Messages                                                    | 6  |
| Technical or Transactional Support                                  | 7  |
| Request Technical Support                                           | 7  |
| Thank You                                                           | 7  |

## **Introduction**

This document walks you through how to setup and use *LendingQB* to import **Fee Quotes** from **Stewart Rate Calculator** and to obtain **Title Fees Quotes**.

#### **Prerequisites**

#### Stewart Unique ID and Stewart Title Integration Access Setup

Follow these simple steps to acquire a **Stewart Unique ID**:

#### Steps

- 1. Download and complete the LendingQB User Setup Form for Lenders located here.
- 2. Once you have completed the form, **save** your changes on the PDF and email it to lenderregistration@stewart.com.
- 3. Stewart Title will send you the **Stewart Unique ID**.
- 4. Once you have received your **Stewart Unique ID**, send an email request to <u>integrations@lendingqb.com</u>. Request access to the Stewart Title integration and include your **Stewart Unique ID** with your request.
- 5. LendingQB will add the Stewart Title integration option to your LendingQB account.
- 6. Once the **Stewart Title** integration option is available for your company, a **Corporate Admin** should add the **First Name** of each user so they can access the **Stewart Title** integration.
- 7. To add First Name for each user, follow these steps:
  - Go to Corporate Admin
  - Then Employees
  - Select a User and press Edit
  - Go to the Credentials Tab
  - Select Stewart Title
  - In the Username field, enter the First Name of the user

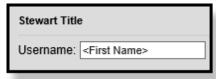

#### **Username and Password Setup**

An on-boarding process is required for lenders to be set up to use the *Stewart Title Company* interface in *LendingQB*. Before this integration can be used, an account with Stewart must be created with the names of users who will submit fee quotes. Your Stewart Representative will provide you with the necessary form, as shown below to request access to this interface.

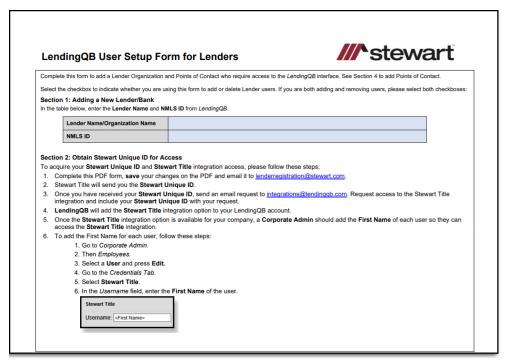

#### Access to Email

A *Desktop Email Client* application, such as Microsoft Outlook must be installed to use the request links within the interface.

# **Browser Compatibility**

**LendingQB** can be used with **Microsoft Internet Explorer 11** or **above**, **Google Chrome**, and **Mozilla Firefox**.

### **Quotes for Title Fees – Closing Cost Fee Setup**

Complete the following steps to properly setup Closing Cost Fee in LendingQB:

#### Steps

- 1. Go to Loan Programs/New Fee Type Setup page.
- 2. Scroll down to Section C Services You Can Shop For and make the following changes:
  - For Title Fees:
    - i. Create entries for Import-TF-1 through Import-TF-8 in the Description/Memo field.
    - ii. Please **uncheck Title checkboxes** for all eight entries since they will be automatically imported with **Title-** with the description.
  - For Lender Endorsement:
    - i. Create entries for Import-LE-1 through Import-LE-5 in the Description/Memo field.
    - ii. Please **check Title checkboxes** for all five entries since **Title-** will not be imported with the description.

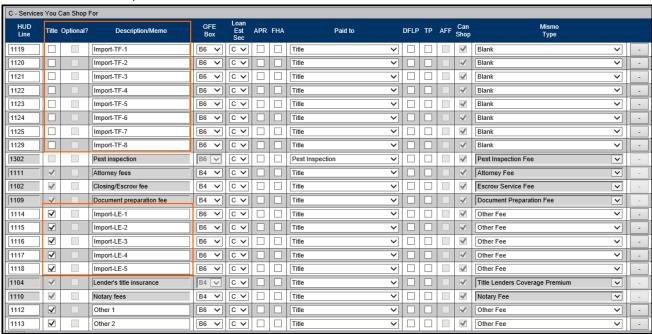

- 3. Scroll down to **Section E Taxes and Other Government Fees** and make the following changes:
  - Create entries for Import-TS-1 and Import-TS-2 in Description/Memo field.
  - Please uncheck Title checkboxes for both entries as they are not Title fees.

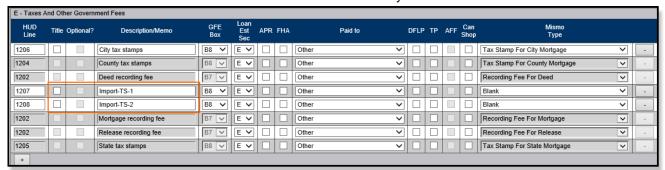

- 4. Scroll down to **Section H Other** and make the following changes:
  - For **Title Fees**:
    - Create entries for Import-TF-10 through Import-TF-16 in Description/Memo field.
    - ii. Please uncheck Title checkboxes for all six entries, they will be imported with Title-.
  - For Owner Endorsement:
    - i. Create entries for Import-OE-1 through Import-OE-3 in the Description/Memo field.
    - ii. Please **check Title checkboxes** for **Import-OE-1**, **Import-OE-2** entries since **Title-** will not be imported in the description.

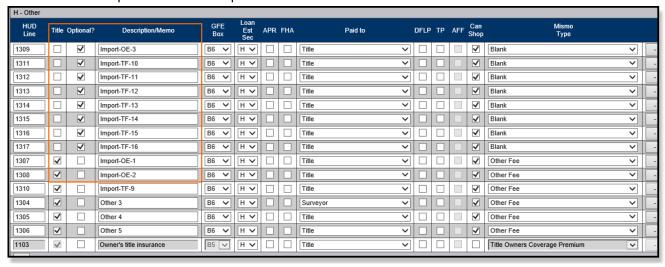

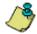

All information must be **correctly** entered in the *Description/Memo fields* or the integration will not work properly. **Predefined Title Fees** will map accordingly. If you check any checkboxes, they will not be overwritten.

## **Documents – Setup**

Complete the following steps to properly setup a folder for all Stewart documents in LendingQB:

#### **Steps**

- 1. Go to Configure EDoc Setup under Corporate Admin.
- 2. Click Add and name the folder STEWART TITLE DOCUMENTS.

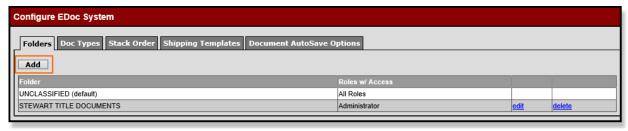

3. Select the Doc Types tab and click on Add.

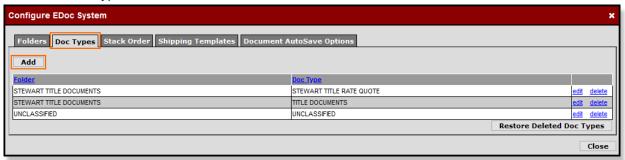

- 4. Select the Folder STEWART TITLE DOCUMENTS.
- 5. Name the Doc Type as **STEWART TITLE RATE QUOTE**.
- 6. Name the Doc Type as TITLE DOCUMENTS.
- 7. Select Close.

## **Documents – Setup StewartAPI Employee to Import Directly into EDocs**

This will allow Lenders to setup the ability for Stewart documents to be imported directly into their **EDocs** section. Read this QRC for more details.

The documents will appear in the EDocs section.

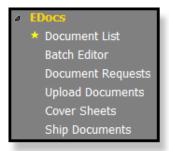

#### Document List screen

- Folder Name STEWART TITLE DOCUMENTS
- Doc Type TITLE DOCUMENTS
- Description Name of document from Stewart

Note: These documents will appear in LendingQB EDocs and also on the Stewart Integration page.

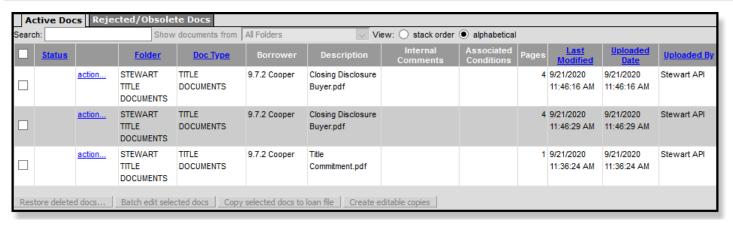

# **Launching the Interface**

Once the integration is setup, you are ready to **Place Order** with Stewart Title or import **Fees** from **Stewart Rate Calculator** into **LendingQB**.

#### Steps

- 1. Log in to **LendingQB**.
- 2. Under the Your Pipeline tab, click on your Loan number and it expands.
- 3. Once you click on your Loan number, you can see the available options for that Loan.

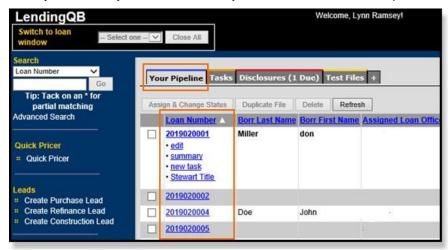

4. Alternatively, you can go into your Loan and select Stewart Title under Export on the left navigation bar.

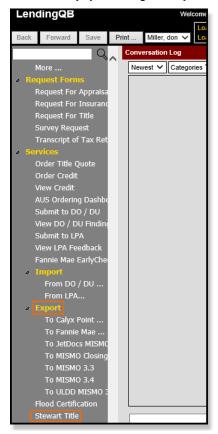

# **Placing an Order**

With the interface open, complete the following steps to Place Order from the Stewart Interface.

#### Steps

- 1. Select Stewart Title in LendingQB.
- The Stewart Title landing page have the option to Place an Order or Get Pricing Quotes. The Place Order tab will be selected by default and some details of the loan will be visible.

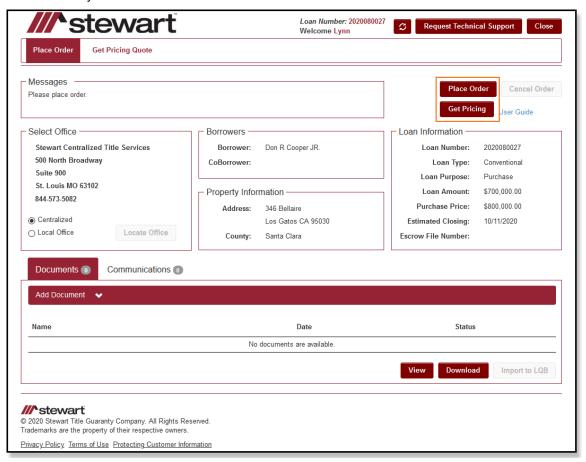

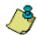

If you need help, you can view the **User Guide** located beside **Get Pricing** for support.

3. An order needs some mandatory information to process. If this information is missing from the loan details, an **error message** will appear on the top which will let you know what is missing. Close the Stewart Title page and go back to LendingQB to enter the missing information. Then re-launch the Stewart Title page again from LendingQB.

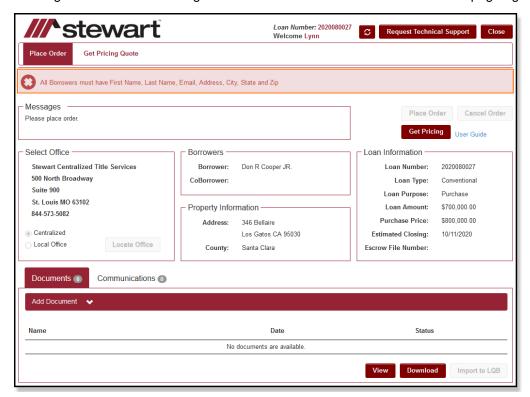

- Depending on your access type, an office may be pre-selected. If not, you can use the Locate Office feature to select the office and place your Title and Escrow request.
- 5. For **Home Equity** Loans, additional steps are required:
  - When Loan Purpose in LendingQB shows Home Equity

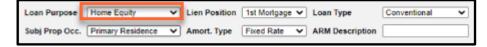

- The Stewart Integration page shows Home Equity as the Loan Purpose.
- Two new required options will appear:

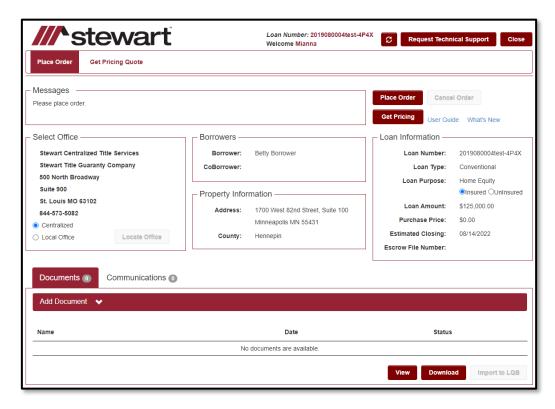

- Insured Title Insurance is need on this loan
- Uninsured Title Only, no insurance Title Search Only (ie Property Report, Owner & Encumbrance Report aka O&E, etc) – no Title Insurance
- 6. For **Reverse Loans**, additional steps are required:
  - When Loan Type in LendingQB is Other

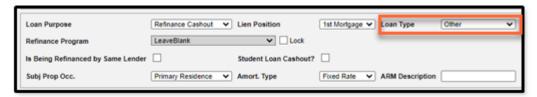

- Stewart Integration Page shows Other as the Loan Type.
- A Required Option will appear:
  - Select Reverse if Loan is a Reverse Mortgage

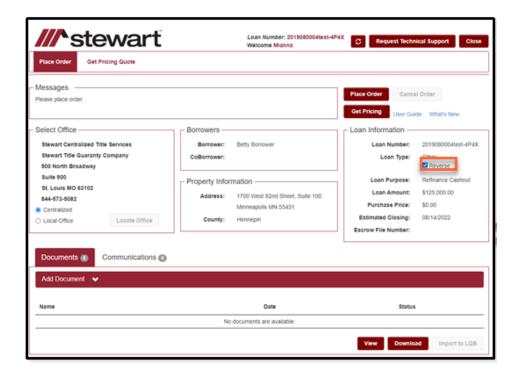

# **Finding an Office**

Complete the following steps to find an office:

#### Steps

- 1. Under Locate Office, click Locate Office.
- 2. Select from either **Property Address** to search for an office close to the property, or **Zip Code** to search for an office within a Zip code area.

3. Select the distance. **10 miles** is selected as the default, but you can change this in the **Distance (miles):** drop down. After selecting the distance, click on **Find Office(s)**.

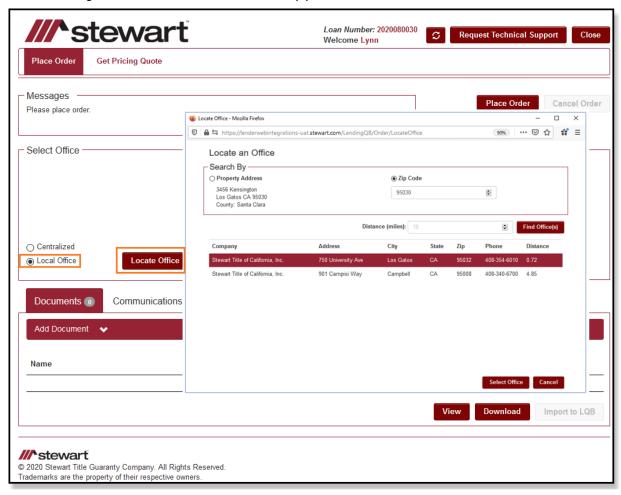

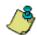

You can also manually enter a value in the Distance (miles): field.

4. In the results, select your desired office and click on **Select Office**.

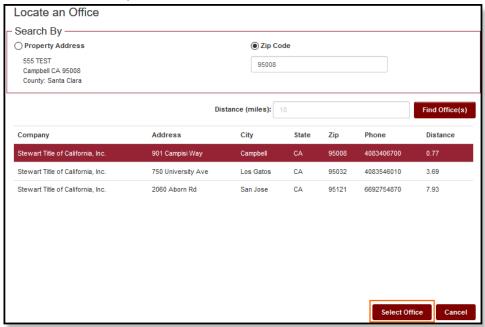

5. When an office is selected, its name and details will show up within the **Select Office** section. You may change this any time before placing the order.

#### **Send Documents with Place Order**

Use the steps below to send documents with Place Order:

#### Steps

- 1. In Place Order, click the **Documents** tab.
- 2. From the *Documents* tab, click the Caret Symbol ▼ to expand the screen.
- 3. Select the **Document Type** and enter the **Description** (optional). You must add a document before the order is initiated, by click on **Browse**.

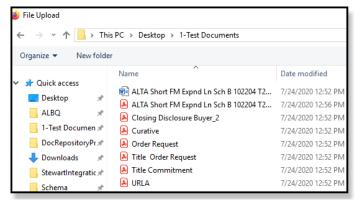

4. Click Send Document.

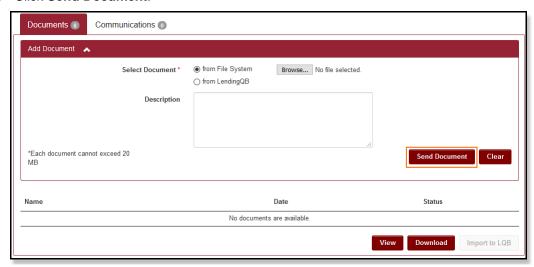

5. A pop-up message will appear. Documents will be sent when **Place Order** is selected. Click **OK**.

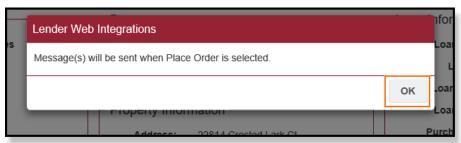

6. The Status on the Document screen will be set to **Pending (Place Order)** or **Pending (Escrow #)** until an Escrow Number comes back from **ResWare**.

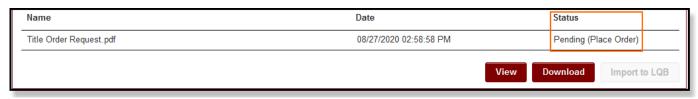

## **Send Messages with Place Order**

Use the steps below to send messages with Place Order:

#### Steps

- 1. In Place Order, click the Communications tab.
- 2. From the **Communications** tab, click the Caret Symbol ▼ to expand the screen. You must add a document before the order is initiated.
- 3. In the Subject field, enter your subject. In the Message field, type in the message.
- 4. Click Send Message.

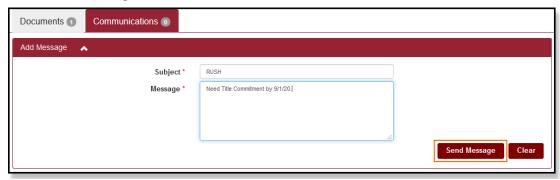

5. A pop-up message will appear. Message(s) will be sent when Place Order is selected. Click OK.

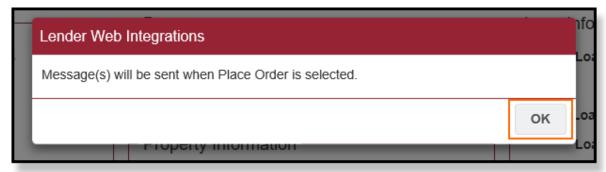

6. The **Status** on the Message screen will be set to **Pending (Place Order)** or **Pending (Escrow #)** until an **Escrow Number** comes back from ResWare.

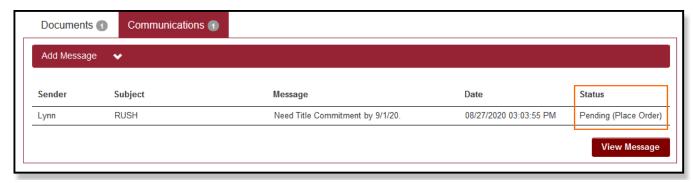

7. Once all details are finalized, you are now ready to place the order. To do this, click on Place Order.

8. The page will refresh and you will receive an **Assigned Escrow File Number**. This number will take some time to show up.

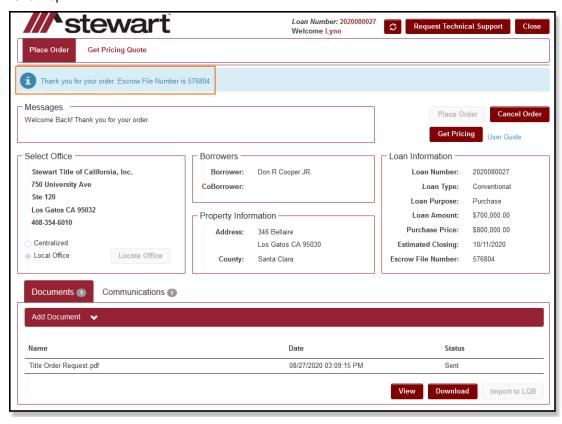

9. Click on Close and go back to LendingQB. The Stewart Office selected on your order will be added to your loan and will be displayed in **Agents** under **Status**.

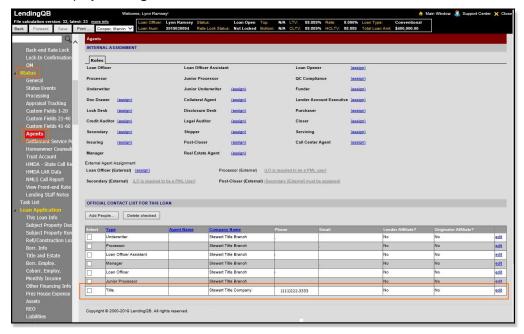

10. You can click on **Edit** to see additional details. The **Escrow File Number** will appear in the Item Number field when **The service provider has a relationship** with Lender is checked.

| Contact Information (7 of 7)                                                                                                    |                       |                     |             |                |  |
|----------------------------------------------------------------------------------------------------|-----------------------|---------------------|-------------|----------------|--|
| Contact Information Loan Officer Licenses Company Licenses                                                                                 |                       |                     |             |                |  |
|                                                                                                    |                       |                     |             |                |  |
|                                                                                                    | Pick from Contacts Ad |                     | _           | [              |  |
| Contact Type                                                                                                    | Title                 |                     | Phone       | (940) 323-1500 |  |
| Contact Name                                                                                                    |                       |                     | Fax         |                |  |
| Company Name<br>Branch Name                                                                                                    | Stewart Title Company | '                   | Cell phone  |                |  |
| Department Name                                                                                                    |                       |                     | Pager       |                |  |
| Company Address                                                                                                    | 3111 Unicom Lake Blv  | d Ste 130           | Employee ID |                |  |
| Company Addition                                                                                                    | Denton                | TX > 76210          | Company ID  | Stewart        |  |
| Company County                                                                                                    | ~ \                   | 111 7 [19212        |             |                |  |
| Company Phone                                                                                                    | (940) 323-1500        | 7                   | Company Fax |                |  |
| Email                                                                                                    |                       | send email          |             |                |  |
|                                                                                                    | Send email when i     | ioan status changes |             |                |  |
| Override agent and company licenses                                                                                                    |                       |                     |             |                |  |
| Agent License #                                                                                                    |                       | for state: OK       | Case Number |                |  |
| Company License #                                                                                                    |                       | IOI state.   OK     | CHUMSID     |                |  |
| Loan Originator NML\$ ID                                                                                                    |                       |                     |             |                |  |
| Loan Origination Company NMLS ID                                                                                                    |                       |                     |             |                |  |
| Tax ID                                                                                                    |                       |                     |             |                |  |
| Pay To Bank Name                                                                                                    |                       | Bank City/State     | ABA Number  |                |  |
| Account Number                                                                                                    |                       | Account Name        |             |                |  |
| Further Credit To Account Number                                                                                                    |                       | Account Name        |             |                |  |
|                                                                                                    | Loan Amt x 0.000%     | + Gross Profit x    | 0.000%      | \$0.00         |  |
| Commission Total =                                                                                                    | \$0.00                |                     |             |                |  |
|                                                                                                    |                       |                     |             |                |  |
| This company is the lender                                                                                                    |                       |                     |             |                |  |
| ☐ This company is the originator                                                                                                    |                       |                     |             |                |  |
| ☐ This company is an affiliate of the lender                                                                                               |                       |                     |             |                |  |
| ☐ This company is an affiliate of the originator                                                                                           |                       |                     |             |                |  |
|                                                                                                    |                       |                     |             |                |  |
| The service provider has a relationship with Lender                                                                                        |                       |                     |             |                |  |
| Item Number 159806                                                                                                    |                       |                     |             |                |  |
| The provider is an associate of Lender                                                                                                    |                       |                     |             |                |  |
| ☐ The provider is a relative of Lender                                                                                                    |                       |                     |             |                |  |
| The provider has an employment, franchise or other business relationship with Lender                                                       |                       |                     |             |                |  |
| Within the last 12 months, the provider has maintained an account with Lender or had an outstanding loan or credit arrangement with Lender |                       |                     |             |                |  |
| Within the last 12 months, Lender has repeatedly used or required borrowers to use the services of this provider                           |                       |                     |             |                |  |
|                                                                                                    |                       |                     |             |                |  |
| Notes                                                                                                    |                       |                     |             |                |  |
| ^                                                                                                    |                       |                     |             |                |  |
|                                                                                                    |                       |                     |             |                |  |
|                                                                                                    |                       | Y                   |             |                |  |
|                                                                                                    |                       |                     |             |                |  |
| Copy info to 'Prepared By' fields on appropriate forms   Which forms will be updated?                                                      |                       |                     |             |                |  |
|                                                                                                    |                       |                     |             |                |  |

# **Calculating Fees**

With the interface open, complete the following steps to **Calculate Fees** from the **Stewart Rate Calculator** and receive a quote.

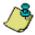

The preferred browser to open **Stewart Rate Calculator** with is **Internet Explorer 11**. Using any other internet browser may cause problems.

#### Steps

1. Select the **Get Pricing Quote** tab.

The *Stewart Rate Calculator* screen displays with pre-populated information for **Property Location**, and the **Transaction Type**. The information here will display according to the **Loan** you selected in LendingQB.

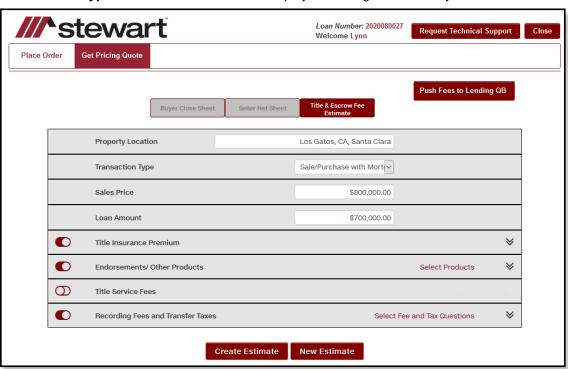

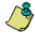

As of April 9, 2019, only **Sale/Purchase** or **Refinance** Transaction Types are available to select. Also, you do not need to enter information like **Street Address**, **Legal Description** or **Property Zip**; **Loan Amount** and **Sales Price** if the above highlighted fields are populated.

- 2. Enter the following information in the fields related to the quote:
  - Loan Amount Buyer/Seller Percentages (If Transaction Type is Purchase)
  - Sale Amount Buyer/Seller Percentages (If Transaction Type is Purchase)
  - Endorsements
  - Select Office
  - Select Governmental Fees
- 3. Click on Create Estimate.

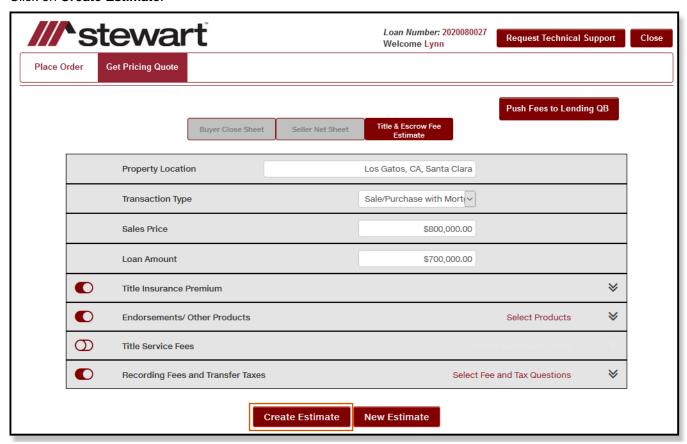

4. Once the estimates are created, click on **Download PDF** to receive a copy in your **EDocs**:

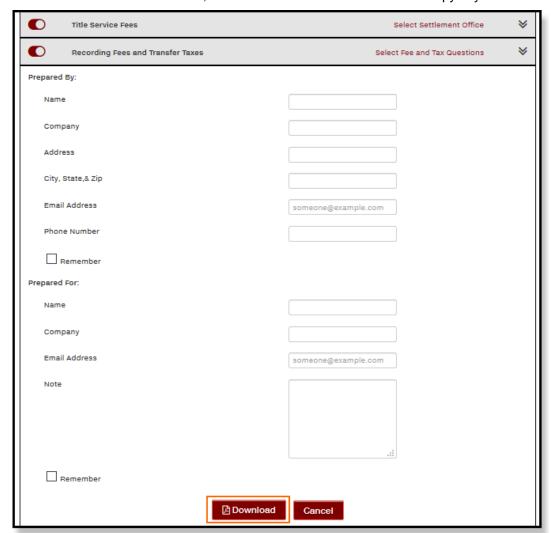

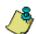

For your reference, click the **Download PDF** button to save a copy of the quotes from the *Stewart Rate Calculator* to your local machine before exiting the screen. This copy of the quotes will also be added to your **eDocs** folder in LendingQB when you import fees.

- 5. Click on **Push Fees to LendingQB** to import the following into LendingQB:
  - TRID Premiums
  - Endorsement Amounts
  - Title Service Fees
  - Recording Fees/Transfer Taxes

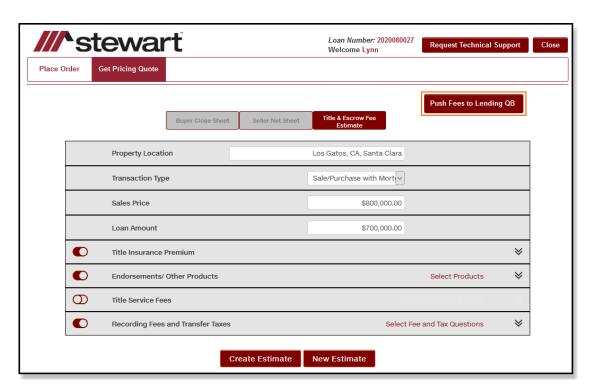

6. A pop-up window will display the **Fee Comparison** between the **Current Fees** in LendingQB and the **New Fees** (if selected) that will be imported.

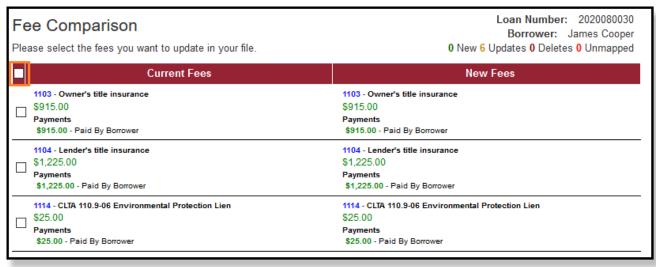

7. Check the select all checkbox or the select fees you want to import and click on Import Fees.

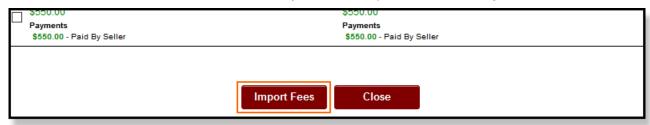

8. The **Fees** and **PDF Copy** will be imported into your LendingQB file and a pop-up will display informing you that the import was successful. Click **OK** to close this pop-up.

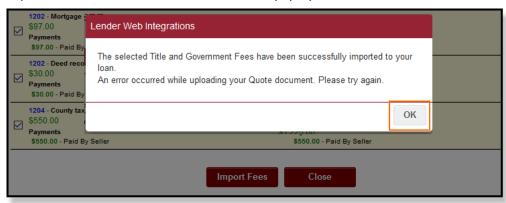

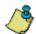

When you import for the first time, there may not be any **Current Fees** in the left column. At times, there will be instances where LendingQB will not have a matching fee to be imported. These fees are deleted in LendingQB by **checking** the **selection checkbox**, or kept if you **do not check** the **selection checkbox**.

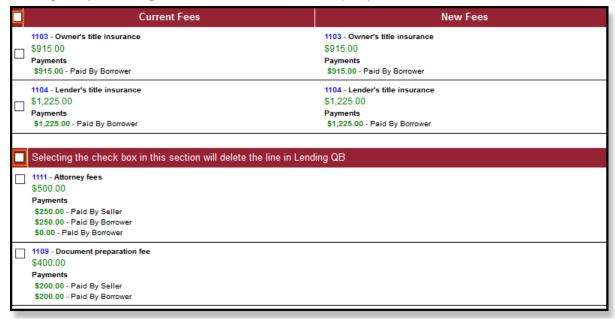

9. Select Place Order to place another order or Close Application to go back to LendingQB.

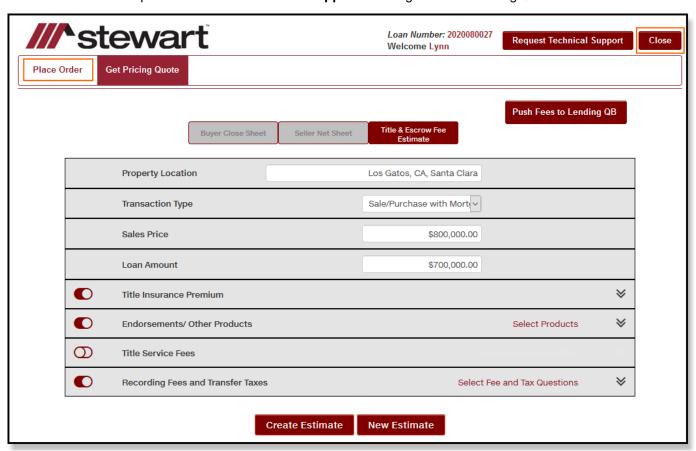

10. In LendingQB, you can view the imported fees in Borrower-Responsible Closing Costs under Disclosure TRID.

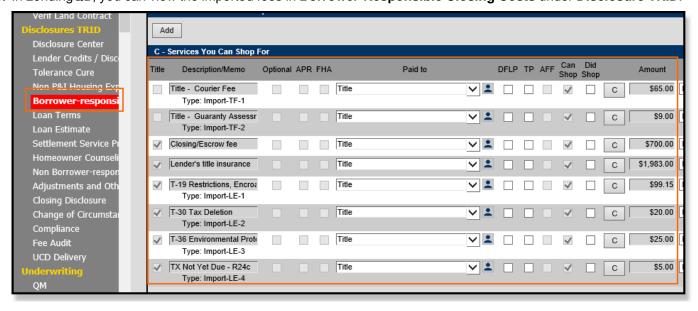

11. The imported Stewart Rate Calculator quote will be viewable in the **Stewart Title Documents** folder in **Document List** under **EDocs**.

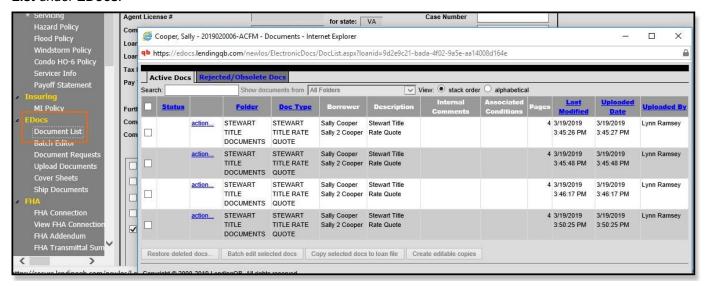

# **Documents**

Stewart Title can send documents through the Stewart Title Integration. Follow these steps to do so:

## **Sending Documents in Place Order**

Use the steps below to send documents after an order is placed:

#### Steps

- 1. In Place Order, select the **Documents** tab.
- 2. From the *Documents* tab, click the Caret Symbol ^ to expand the screen. You must add a document before the order is initiated.
- 3. In the **Select Document** option, choose the **Document Type**.
- 4. In the Description field, insert a Description (optional).
- 5. Click Send Document.

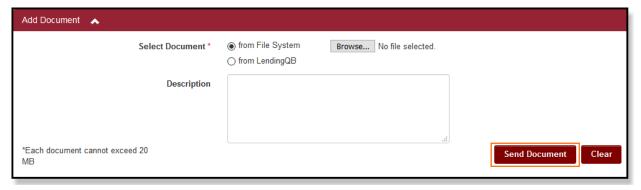

6. A pop-up message will appear. Documents has been sent. Click OK.

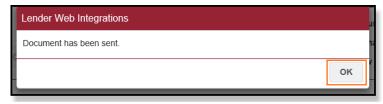

7. The Status on the Document screen will display the status of the document.

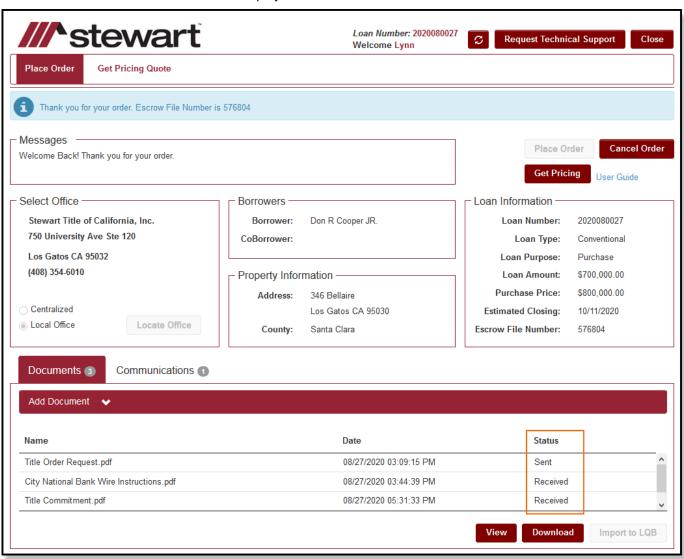

8. Here you will have three options. Click on **View** to view the document, or on **Download** to download the document to your computer. Clicking on **Import into LQB** will send it into your Loan in LendingQB.

9. Clicking on **Download** will display a pop-up window to download the document.

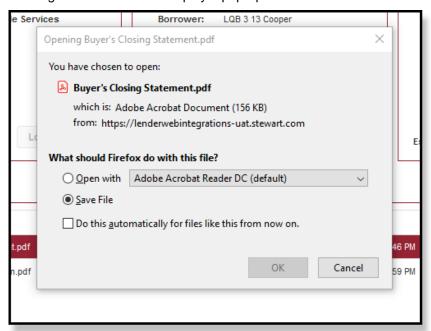

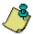

The screenshot above is taken when downloading with **Mozilla Firefox**. When using **Internet Explorer** or **Google Chrome**, you will see a different pop-up window but with the same options.

10. When the file is finished downloading, you can view them from the **Download** menu of your internet browser.

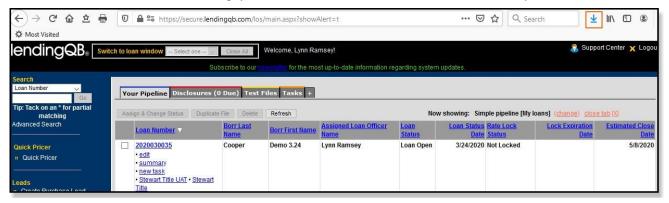

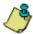

The screenshot above is taken when a document is finished downloading in **Mozilla Firefox**. When using **Internet Explorer** or **Google Chrome**, the downloaded file's notification will show up at the bottom of the screen.

11. When you click on **Import to LQB**, the **Status** of the document will change to **Imported**. You can import the documents multiple times.

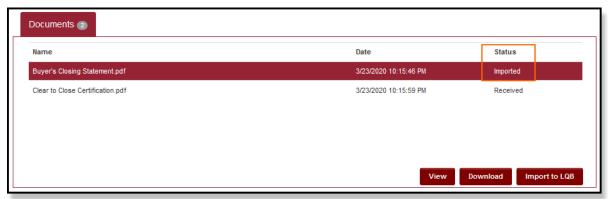

- 12. Once imported, go back to your Loan in LendingQB and select EDocs from the menu on the left.
- 13. The imported document will display in **EDocs**.

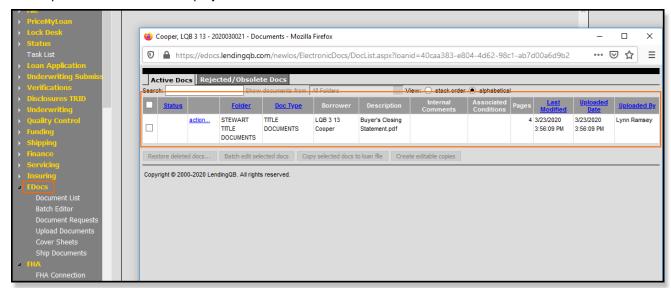

## **Cancel Orders**

Use the steps below to cancel orders through **Stewart**:

#### Steps

1. In the Place Order tab, click Cancel Order.

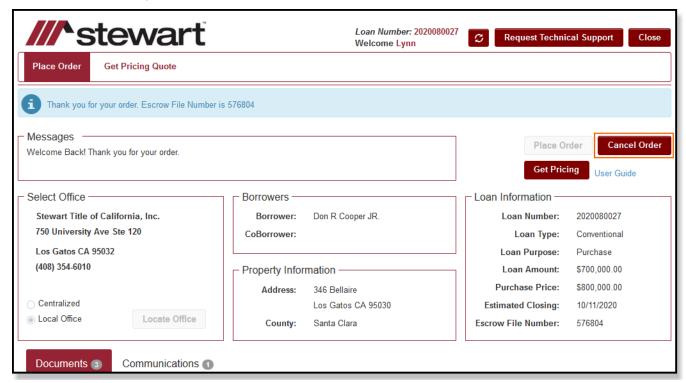

2. A pop-up message will appear which confirms if want to cancel the order. Click OK.

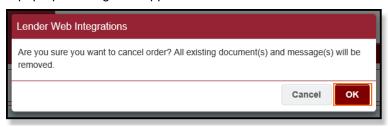

3. A Cancel Order window will appear.

4. In the Comments field, enter your reason for cancellation. Click Submit.

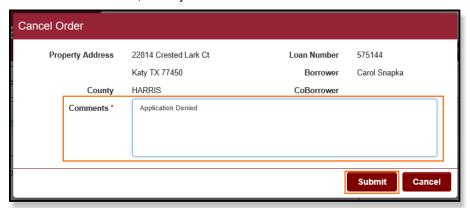

5. A pop-up window will display the message stating Your order has been canceled. Click OK.

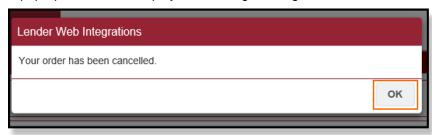

6. In the Place Order tab, a message will display on the red bar confirming your order has been cancelled.

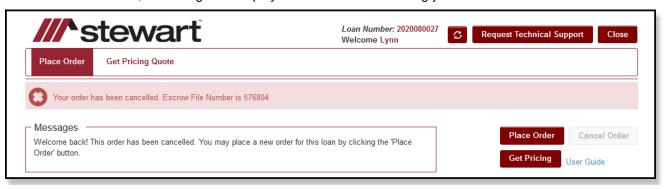

Note: Users may place an order again, if needed.

# **Send Messages**

Use the steps below to send Messages after an order is placed:

#### Steps

- 1. In the Stewart Integration, click on the **Communications** tab.
- 2. From the **Communications** tab, click the Carrot symbol ▼ to expand the screen. You must add a document before the order is initiated.
- 3. In the Subject field, type in a subject.
- 4. In the Message field, type in a message.
- 5. Click **Send Message**.

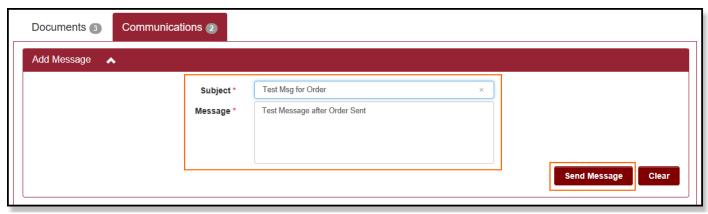

6. A pop-up window will appear stating Message has been sent. Click OK.

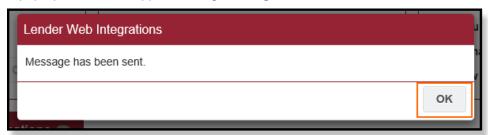

7. The Status on the Message screen will display the status.

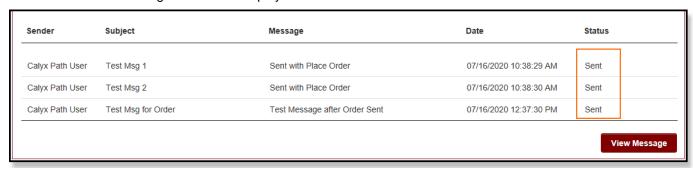

# **Receive Messages**

Use the steps below to receive messages on orders through **Stewart**:

#### Steps

- 1. In Place Order, click on the Communications tab.
- 2. In the Message column, select the desired message.
- 3. Click View Message to open the message.

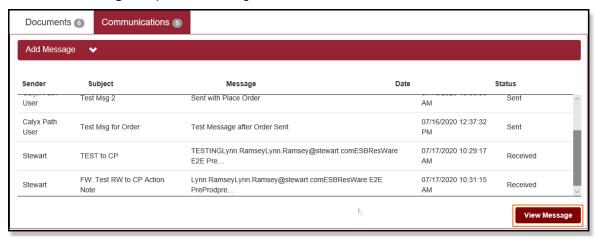

# **Technical or Transactional Support**

For technical or transactional support click the links within the Stewart Title Company interface for assistance.

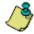

A *Desktop Email Client* application such as Microsoft Outlook must be installed to use the **Request Technical Support** link. Otherwise, please contact Stewart Customer Care for assistance at 1.877.800.3132 or CustomerCare@stewart.com.

## **Request Technical Support**

For technical support questions, click **Request Technical Support** on the Stewart Title page to access *Stewart Customer Care* via email at <a href="mailto:CustomerCare@stewart.com">CustomerCare@stewart.com</a>. Technical Support can assist with questions regarding login and password information.

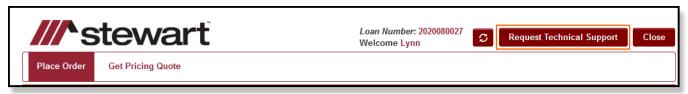

#### **Thank You**

We appreciate your business. We hope you find the *Stewart Title Company* interface easy to use for your needs. For further assistance, contact Stewart Customer Care at 1.877.800.3132 or <a href="mailto:CustomerCare@stewart.com">CustomerCare@stewart.com</a>.